## **Connecting to Mobile Banking Through a Smart Phone**

Below is a guide to assist you in setting up your smart phone in online banking and accessing online banking through your smart phone.

## **Smart Phone Set Up in Online Banking**

Begin by logging in to Online Banking from our web site a[t https://www.myfirstccu.org/.](https://www.myfirstccu.org/) Once logged in, click on "user options" then "mobile settings". Here you will:

- check to enable web access for your mobile phone
- select if you wish to receive text alerts
- enter your mobile phone number (only applicable if you wish to receive text alerts)
- select your wireless provider
- select accounts you want to access from your mobile device

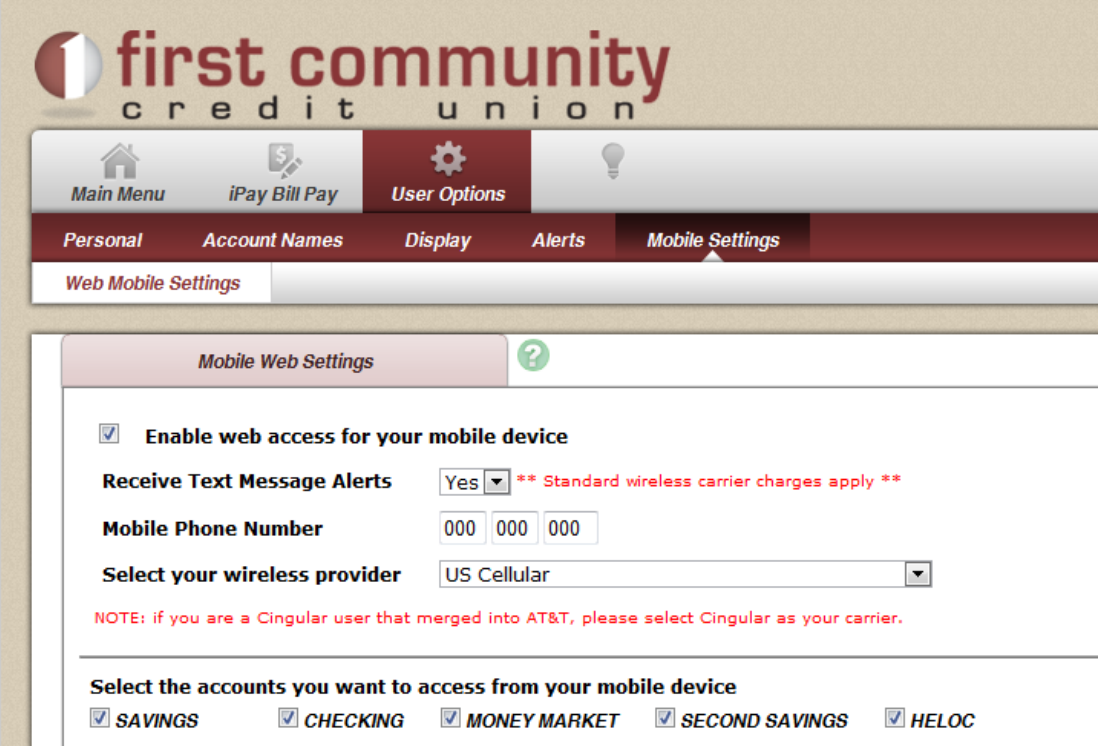

## **Downloading Custom App on Your Smart Phone**

To download the mobile banking app for First Community Credit Union you will need access to the Internet. You will also need an active iTunes account to download the free mobile banking app. If you do not have an iTunes account, you can register for a free account at [http://www.apple.com/itunes/.](http://www.apple.com/itunes/)

From your computer, launch iTunes then click on "Apps" from the menu on the left inside iTunes. From your smartphone launch the "app store" icon. In the search box, type in "First Community Credit Union". Download the custom app for First Community Credit Union's mobile banking as shown here. Once the mobile banking app appears on your mobile phone, tap to login to Online Banking.

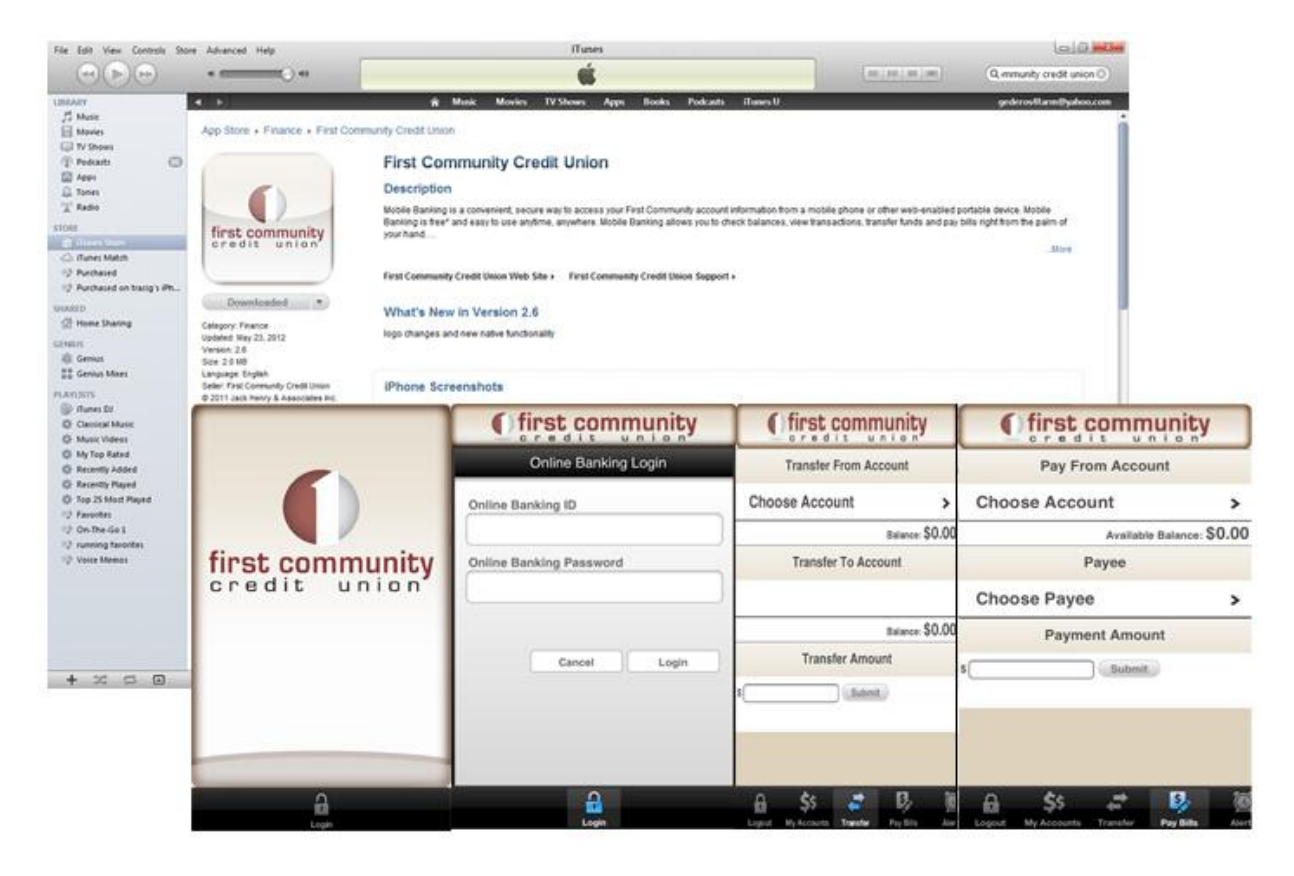

The above screen shots are of the mobile banking login screen, account transfer and bill payment.